# CVR Login Instructions

Follow these steps to create your CVR Membership password and log in to the membership app in cvrunners.org

The CVR website has been built using Wordpress. You will receive an email from Wordpress to let you know that an account has been set up for you. Your username will be in the form firstname.lastname, and your username will be included in the email from Wordpress.

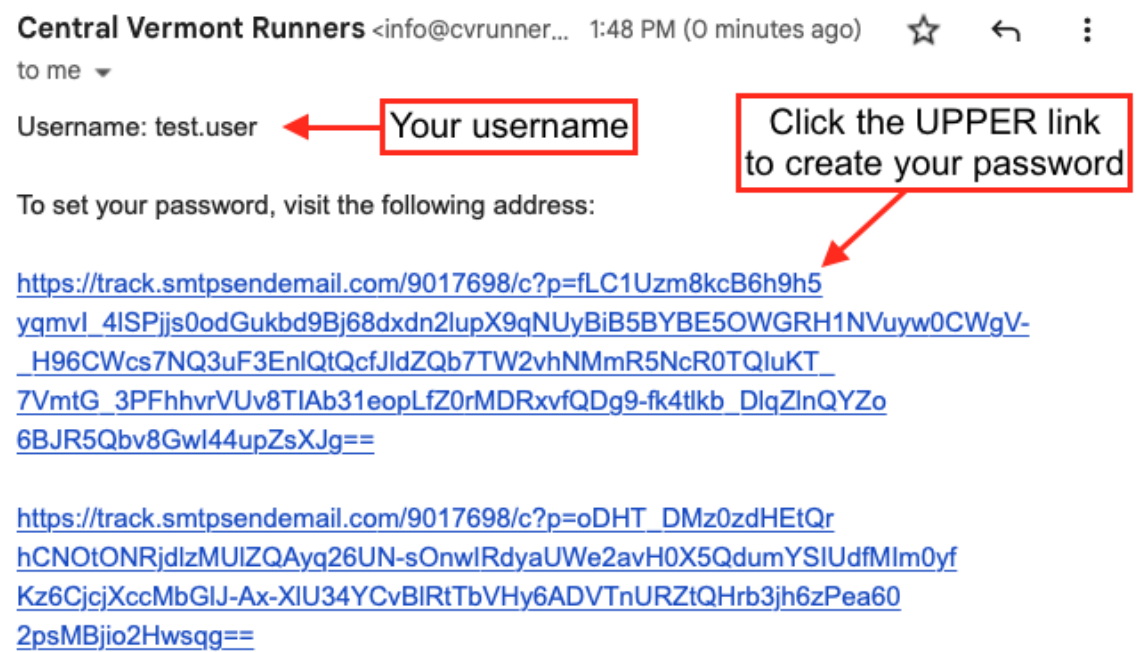

Click the upper link in your email as shown above to create your password.

You will see the password change page next. A strong password will be suggested for you. You can accept the suggested password or create one of your own.

### **To accept the suggested password:**

### **WARNING! Make a note of your password before continuing.**

To accept the suggested password: Click 'Save Password' as shown below. To create your own password, go the next page in these instructions.

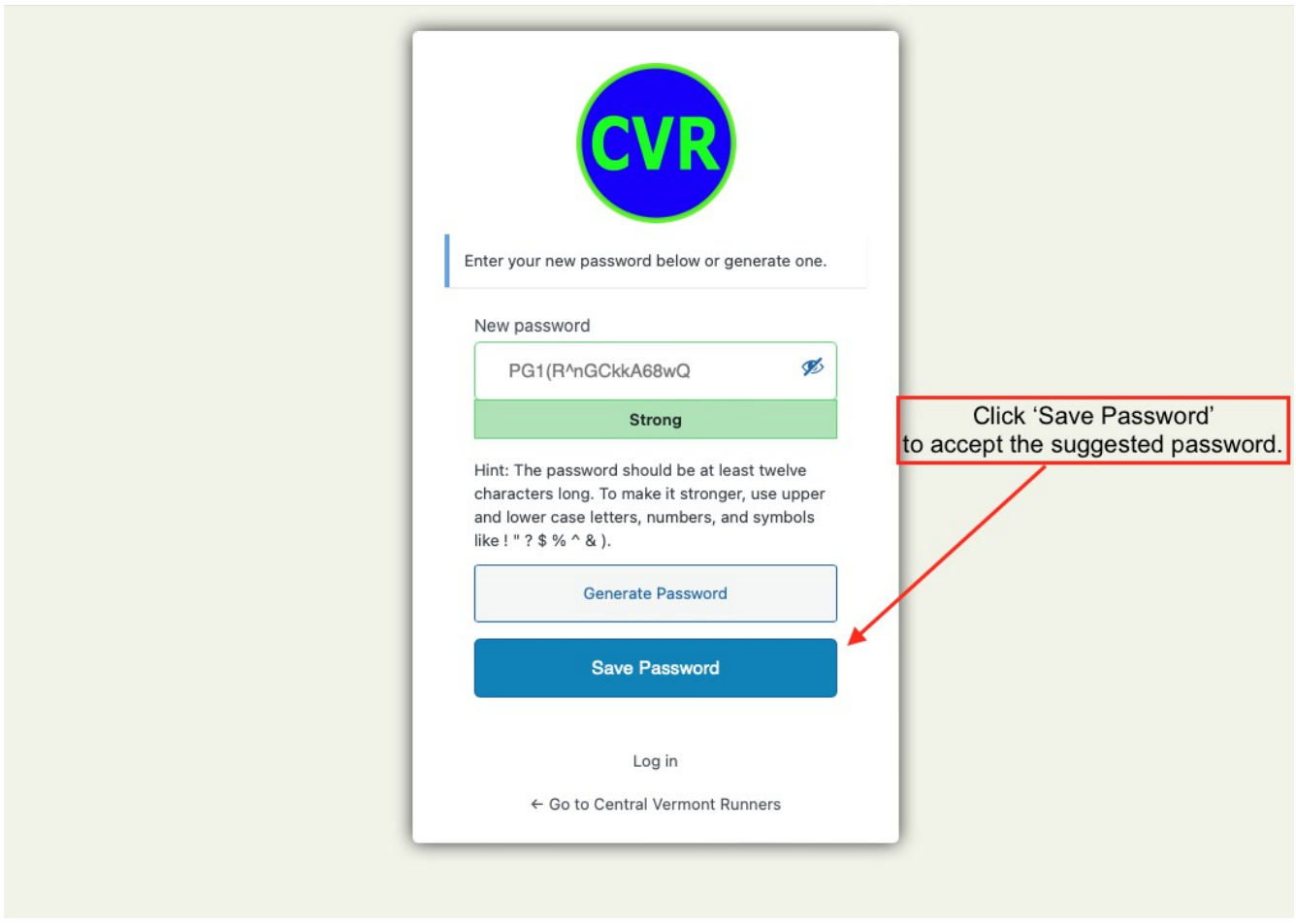

Log in now by clicking the 'Log in' link as shown below. The CVR website homepage should open. Skip to the homepage instructions later in this document.

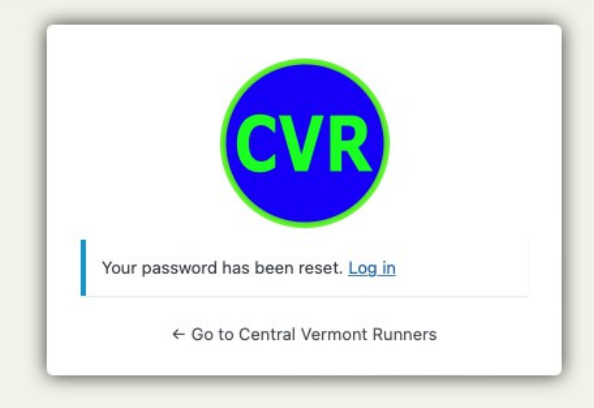

## **Create your own password.**

To create your own password, click 'Generate Password'.

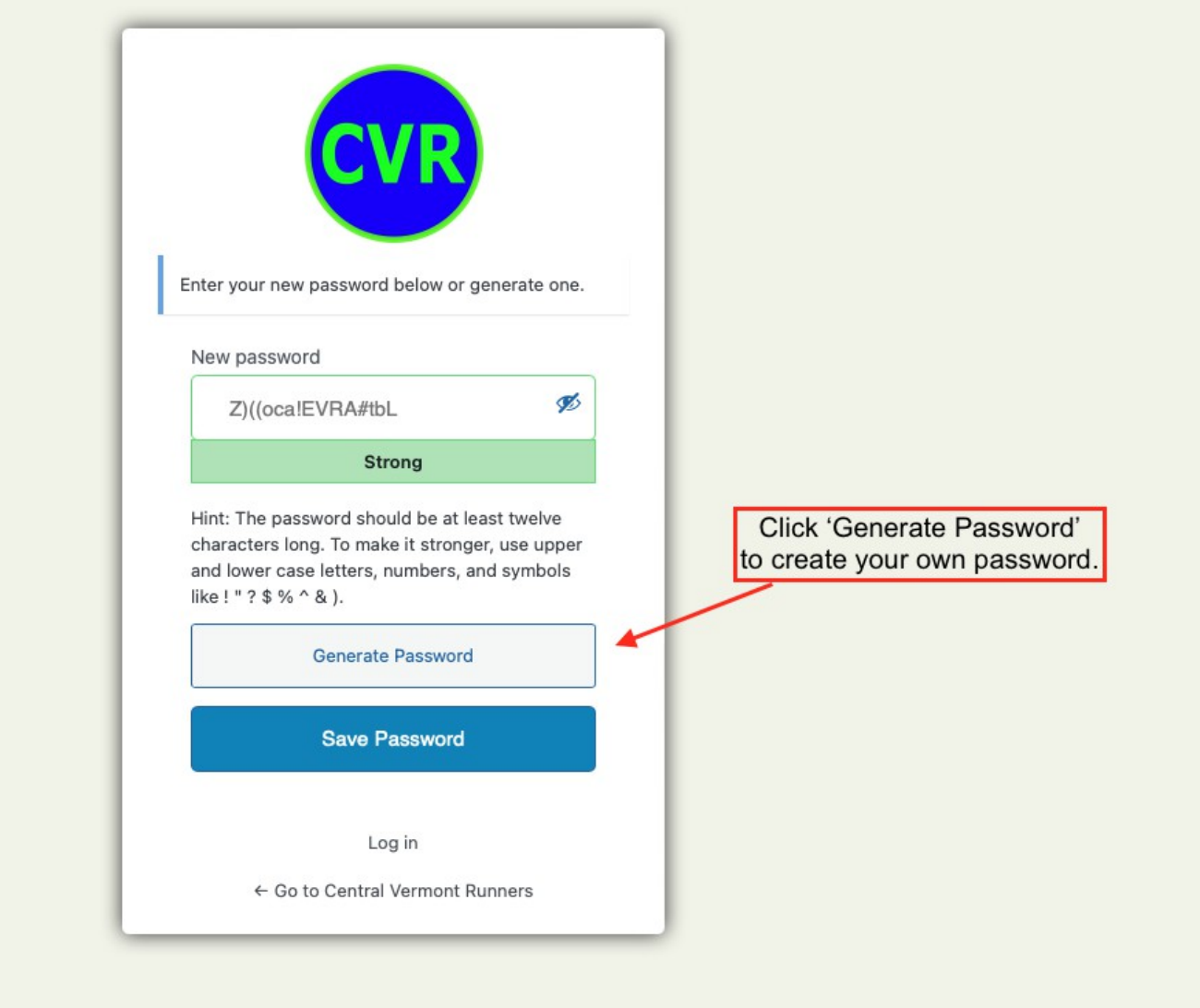

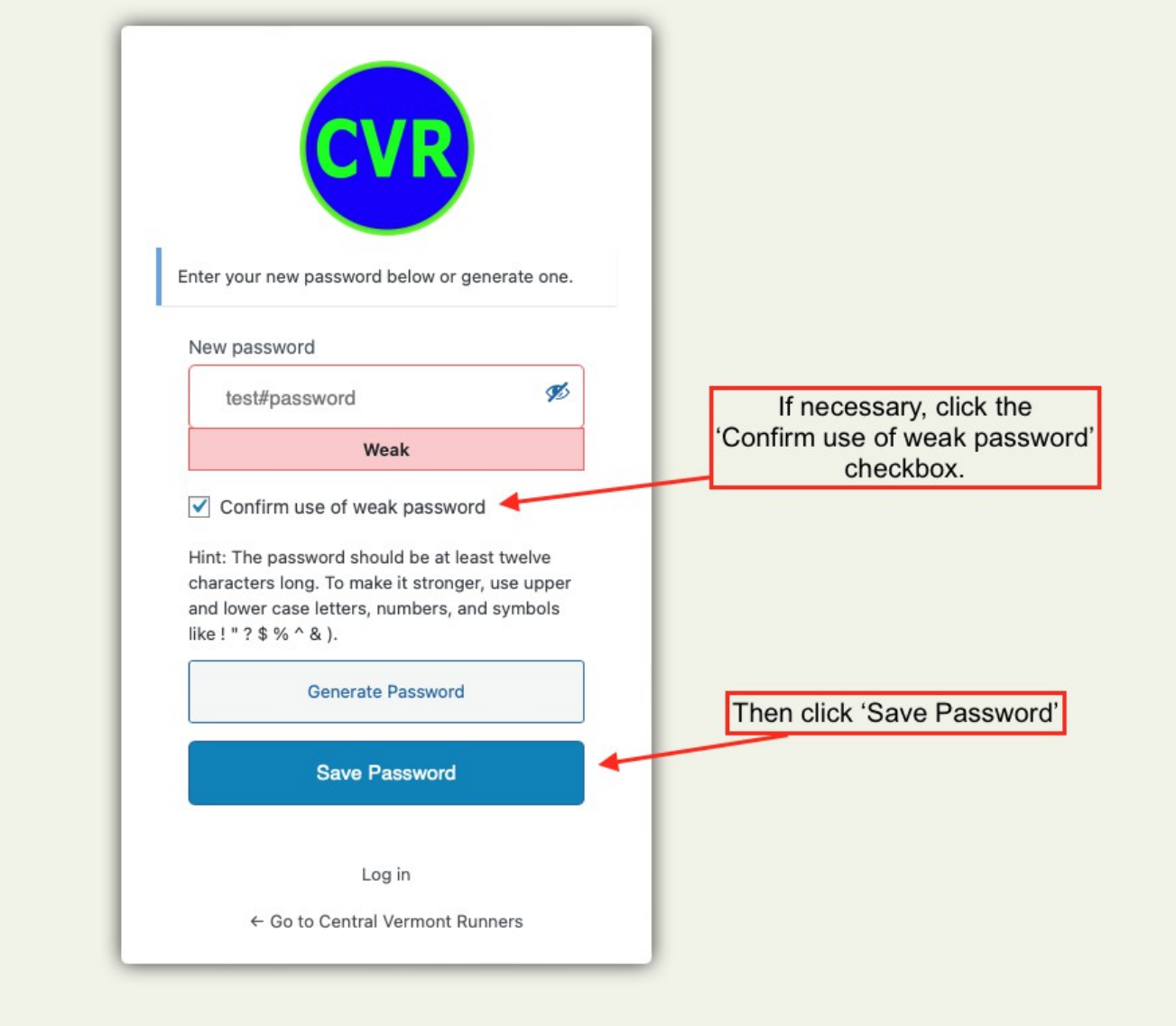

Enter your new password. If you want to use a weak password, click the 'Confirm use of weak password' checkbox. Then click 'Save Password'.

You will get the CVR log in page as shown below. **Your username is in the email you received from Wordpress.** See the screen shot at the top of these instructions to see where to find your username in the email.

Click 'Log in' and enter your username and password. If you click 'Go to Central Vermont Runners', you will return to the CVR home page without logging in.

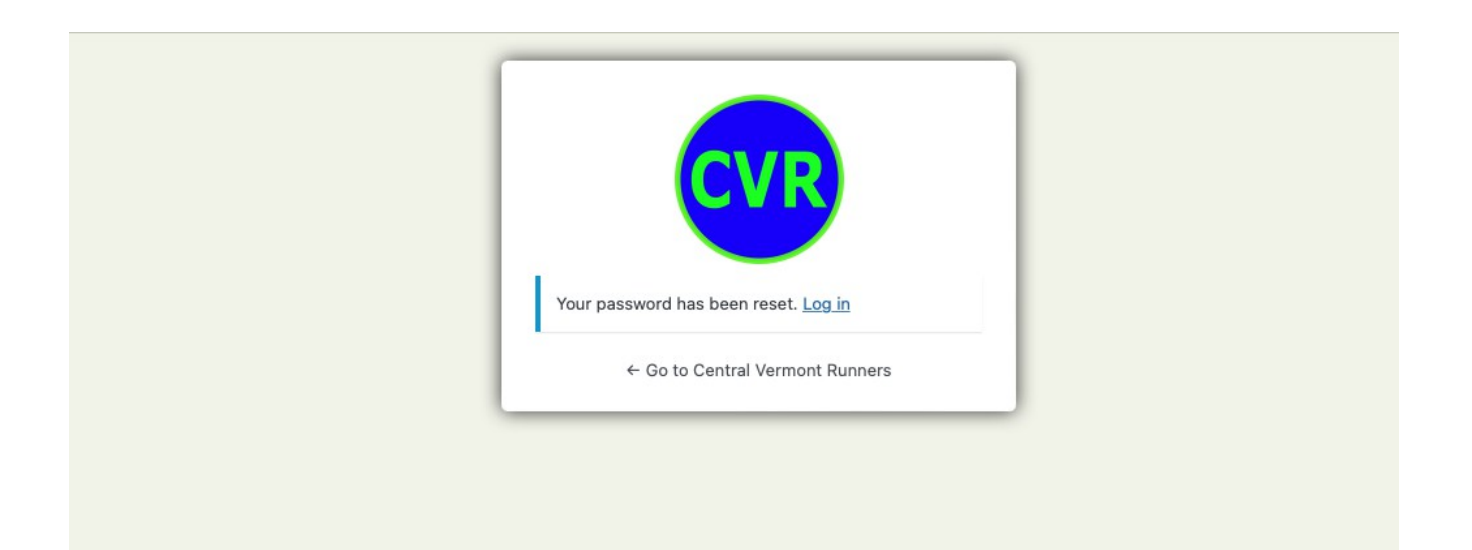

### **CVR Homepage**

On the CVR home page, click the 'Members link in the top menu.

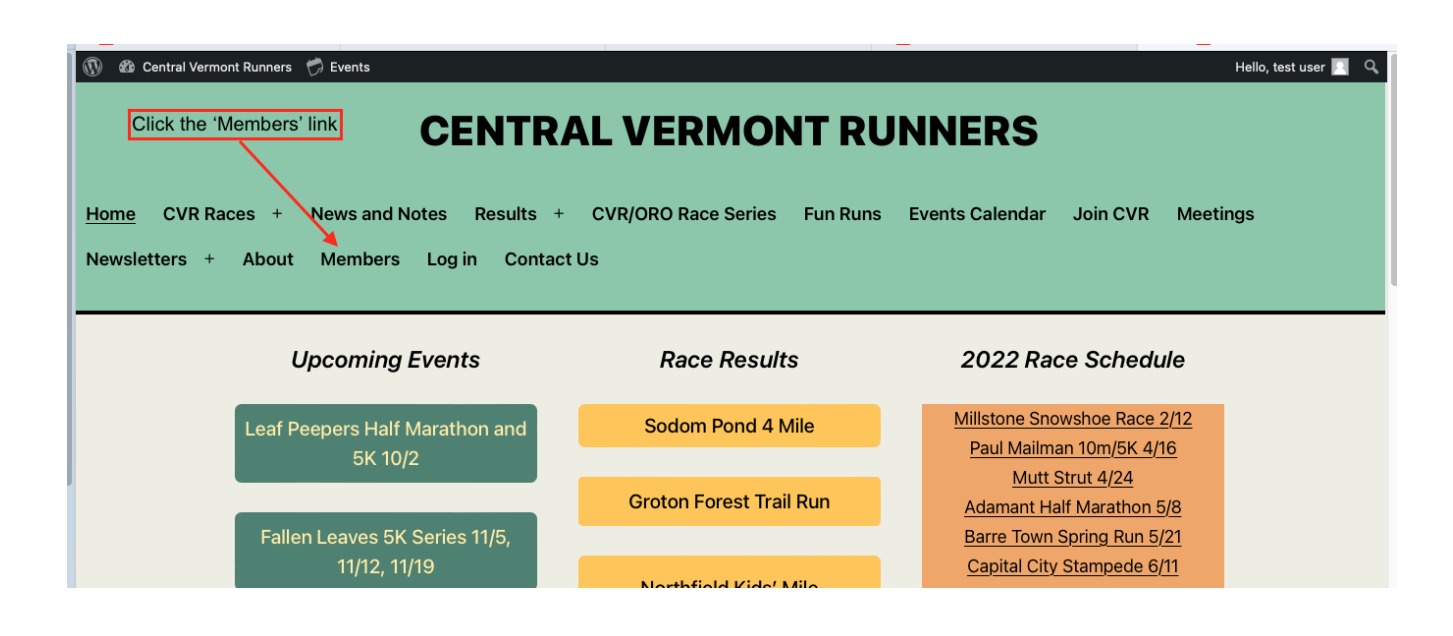

You will see the membership menu:

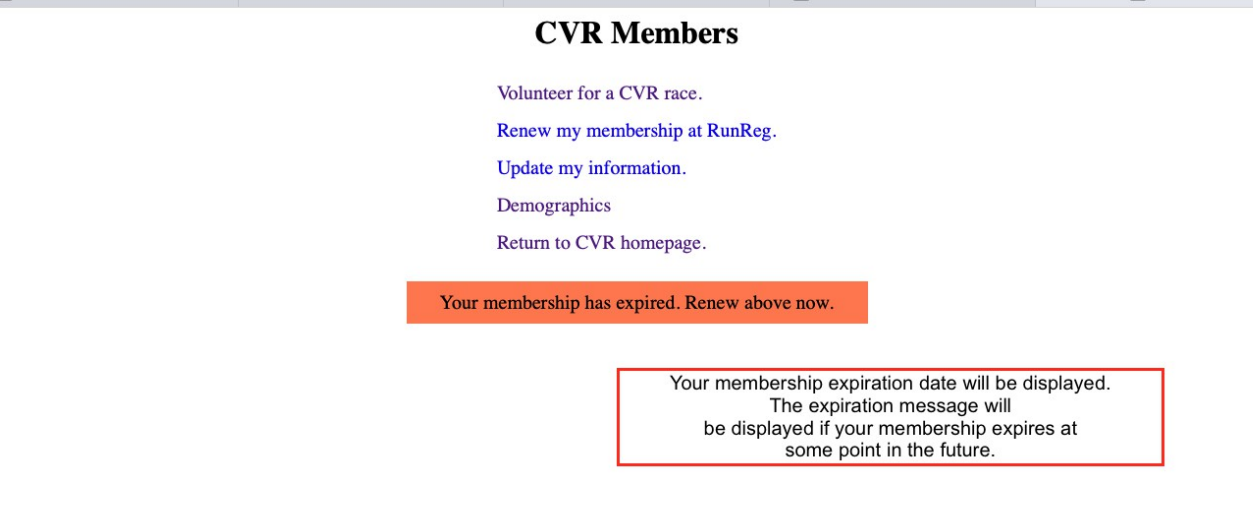

### **Menu items:**

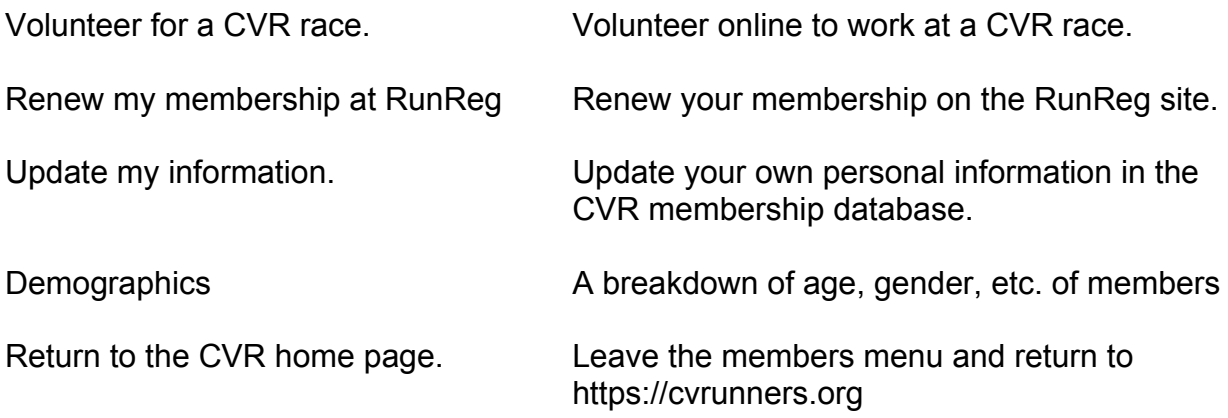

Once you have set up your password and logged in for the first time, there are two ways to log in again later.

You can use this link to go to the login page: [www.cvrunners.org/wp-login.php/](http://www.cvrunners.org/wp-login.php/)

**OR** you can go to [www.cvrunners.org](http://www.cvrunners.org/) Scroll down and look in the footer for the 'Log in to cvrunners.org' link

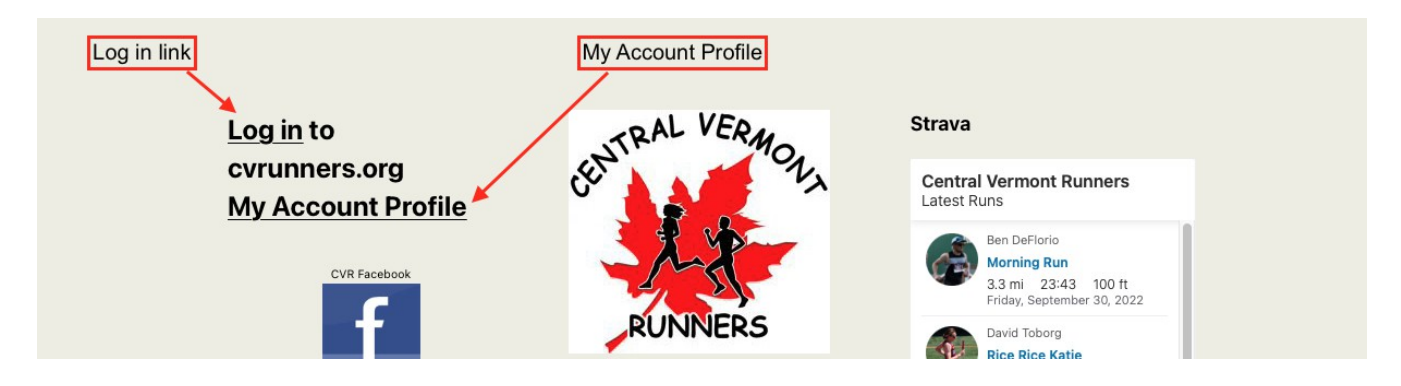

If you want to change your password in the future, click on the 'My Account Profile' link below the login link. You can also change your name and email address from this page. You have to be logged in to access your account profile.

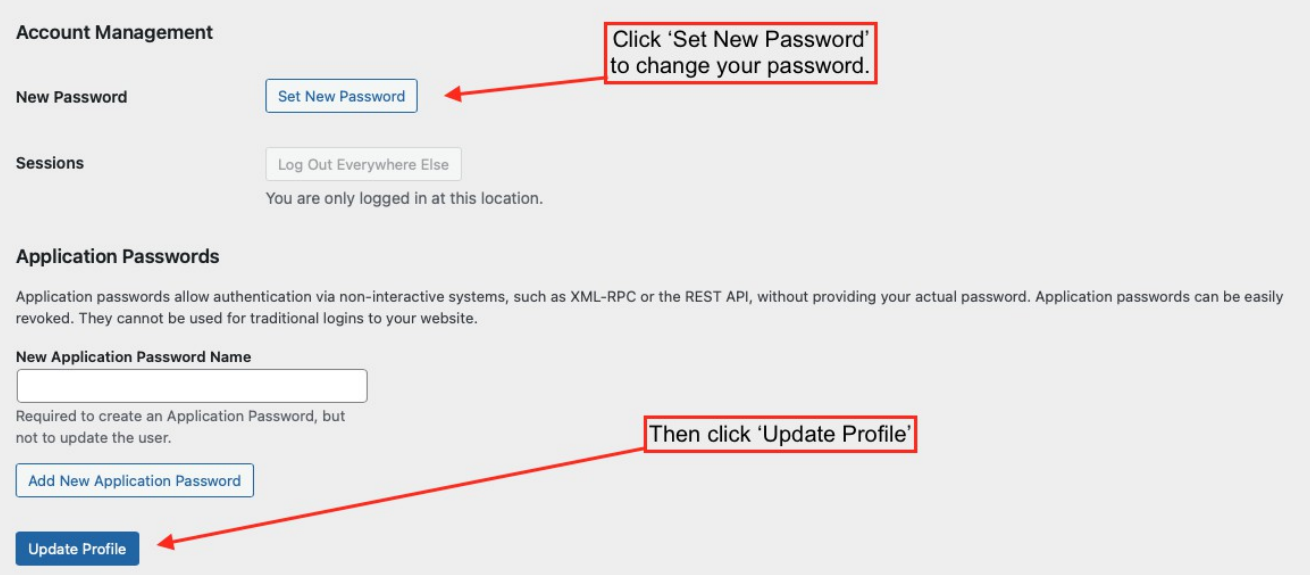